## **Adding the CHHE grant to your Publications in MyNCBI**

## **Step 1: Log in to My NCBI**

- 1.1. Open your web browser and go to the NCBI website (https://www.ncbi.nlm.nih.gov/).
- 1.2. Click on the "Log in to NCBI" link at the top right corner of the page.

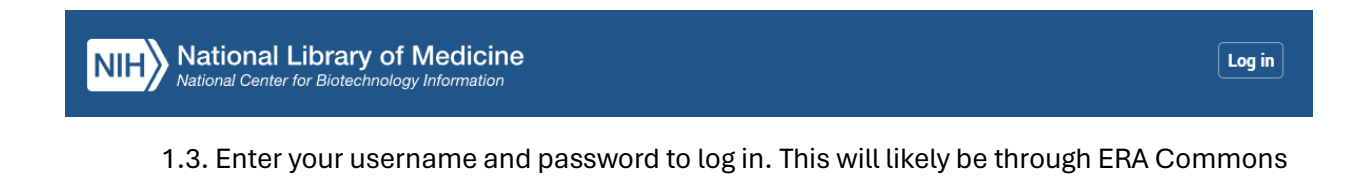

## **Step 2: Navigate to the MyBibliography Page.**

2. 1. Once logged in you will arrive on this page. Click on the profile button in the top right corner. It will show your email.

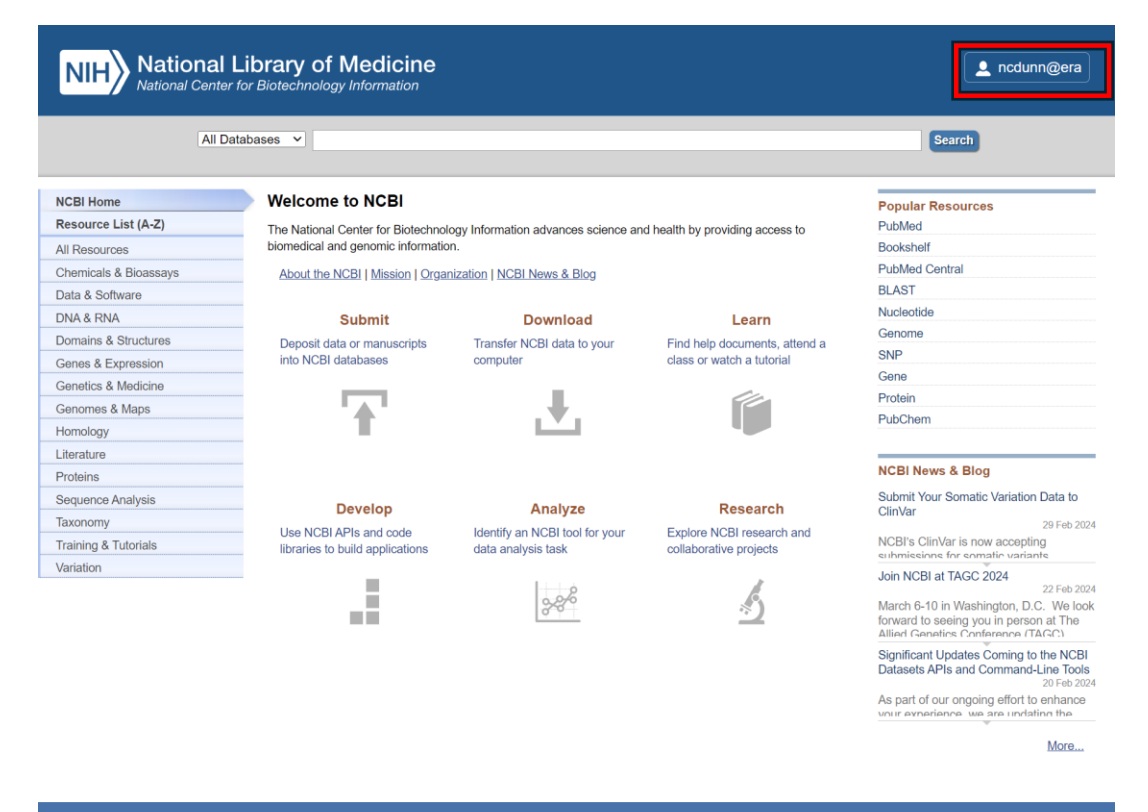

**FOLLOW NCBI** 

2. 2. Click on it and then select publications.

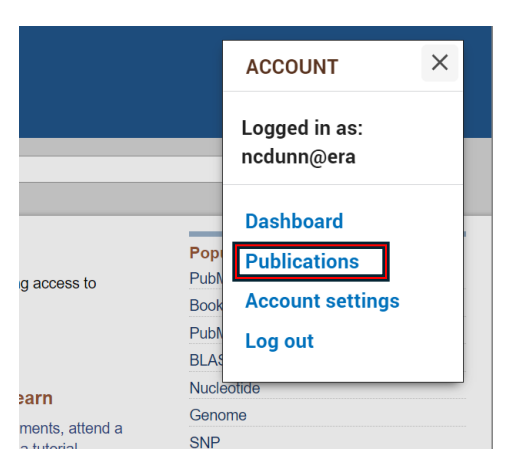

**Step 3: Add the award P30 ES025128 - Center for Human Health and the Environment (CHHE) to your publications.**

3. 1. Select either add award if your publication doesn't have an award added yet or press the awards button that in this case says 1 award.

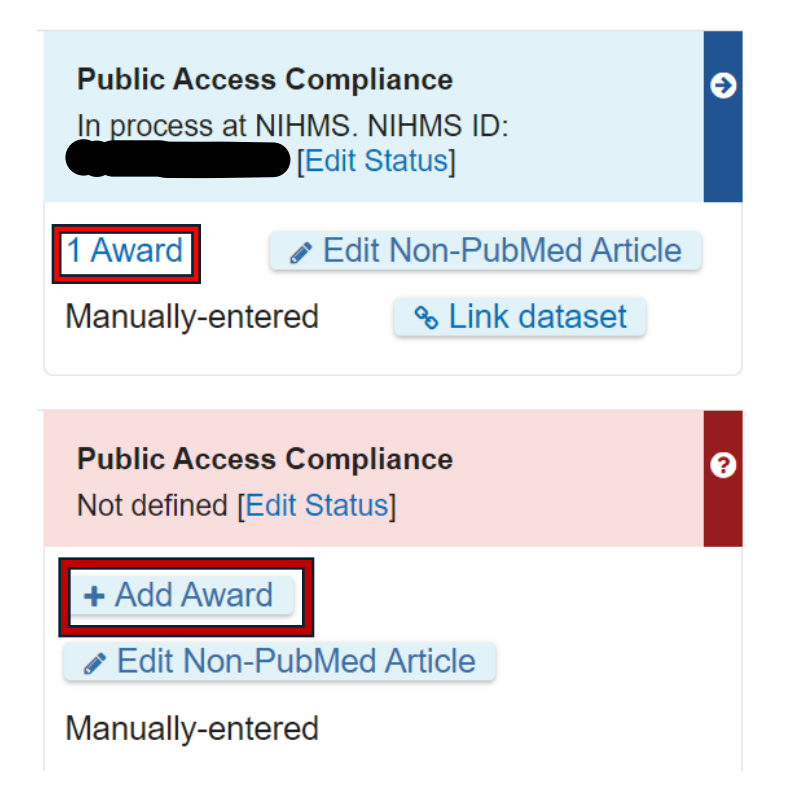

3. 2. If it is already one of your awards you will see it here. If not select Search/Add other awards and type in the grant number: P30 ES025128.

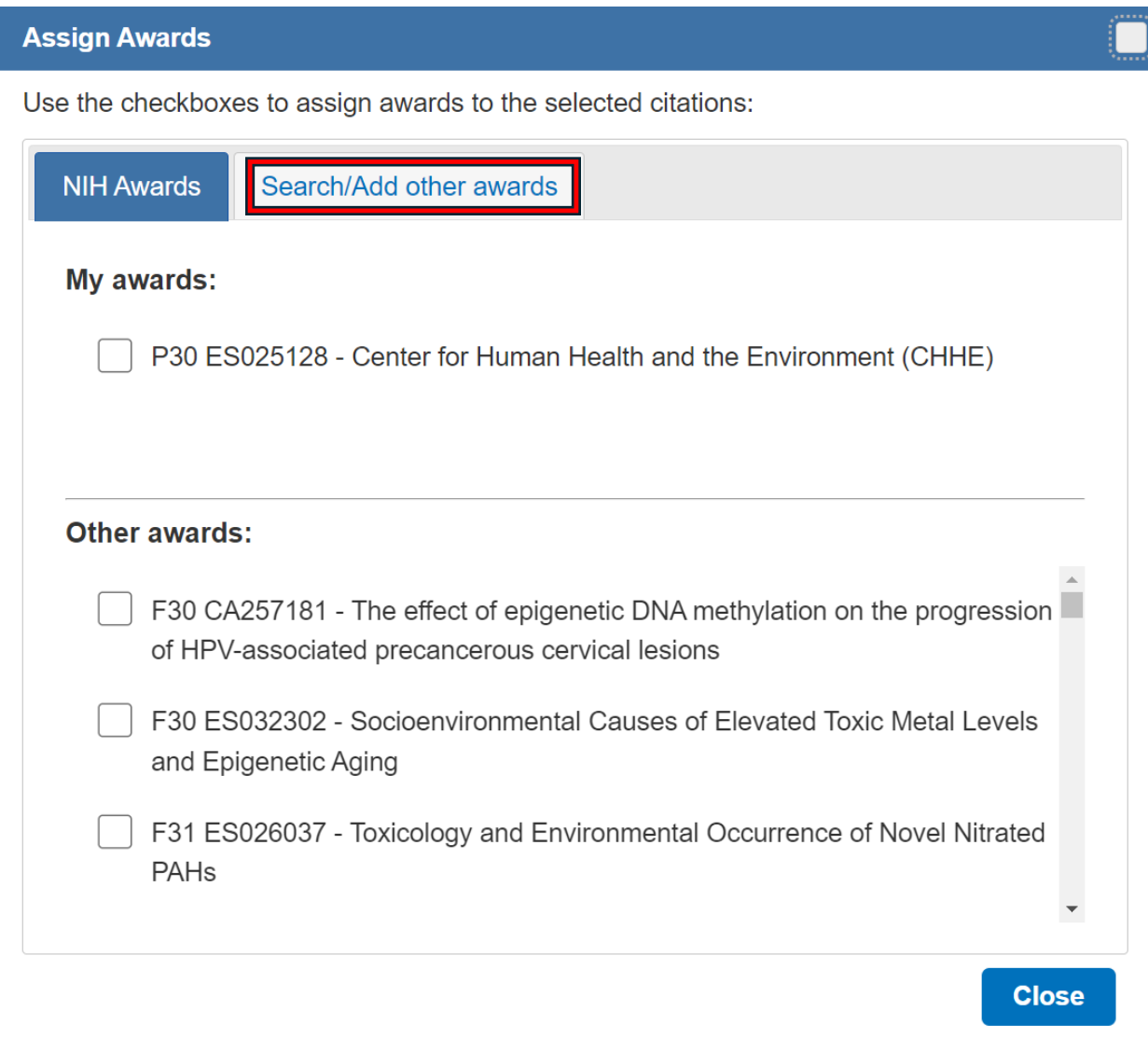

3. 3. Type in the grant number in the box. You do not need to type in ithe grantee name.

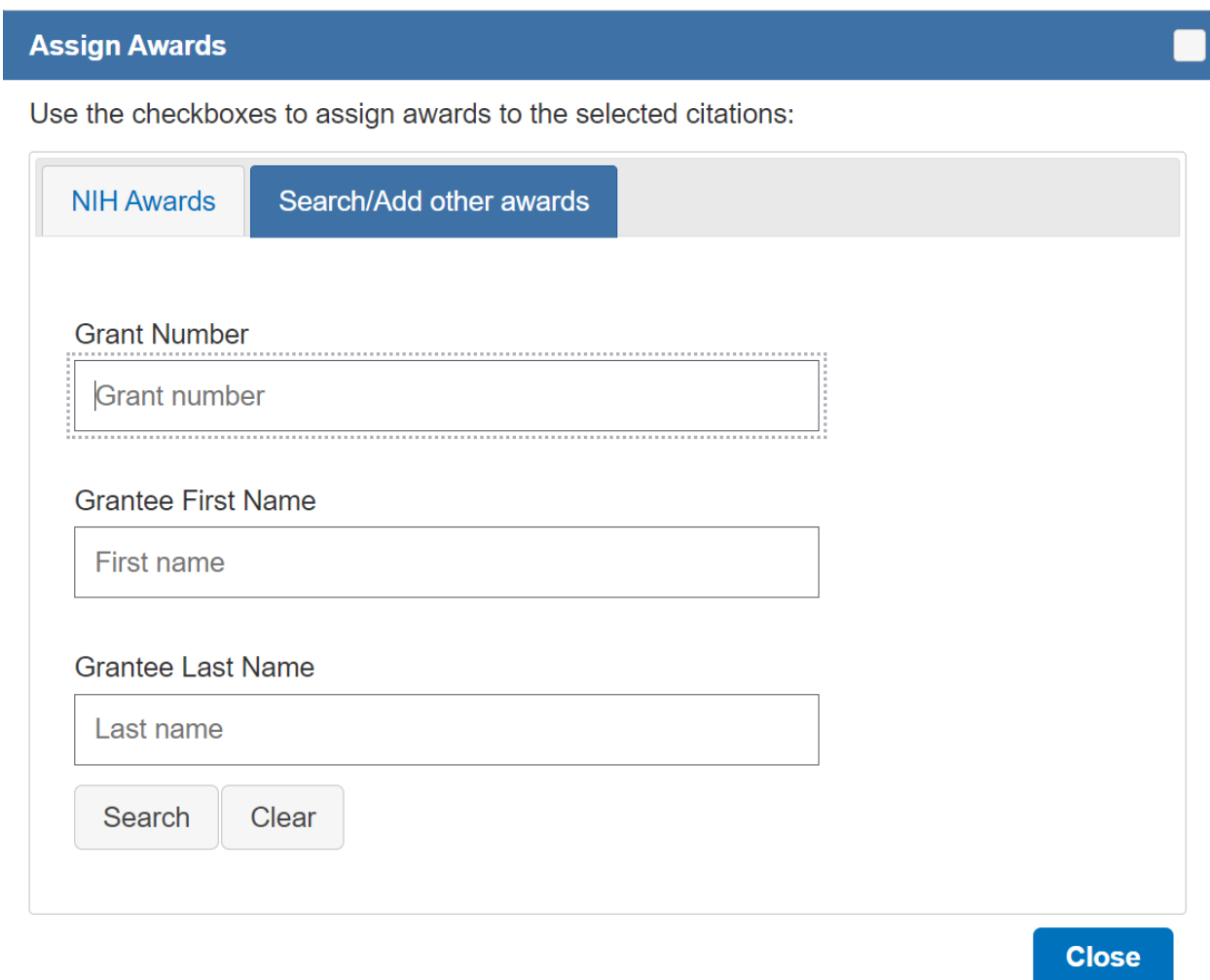

3. 4. After typing in the grant select and hit save. Unfortunately the system tends to get stuck here but all you need to do is refresh the page.

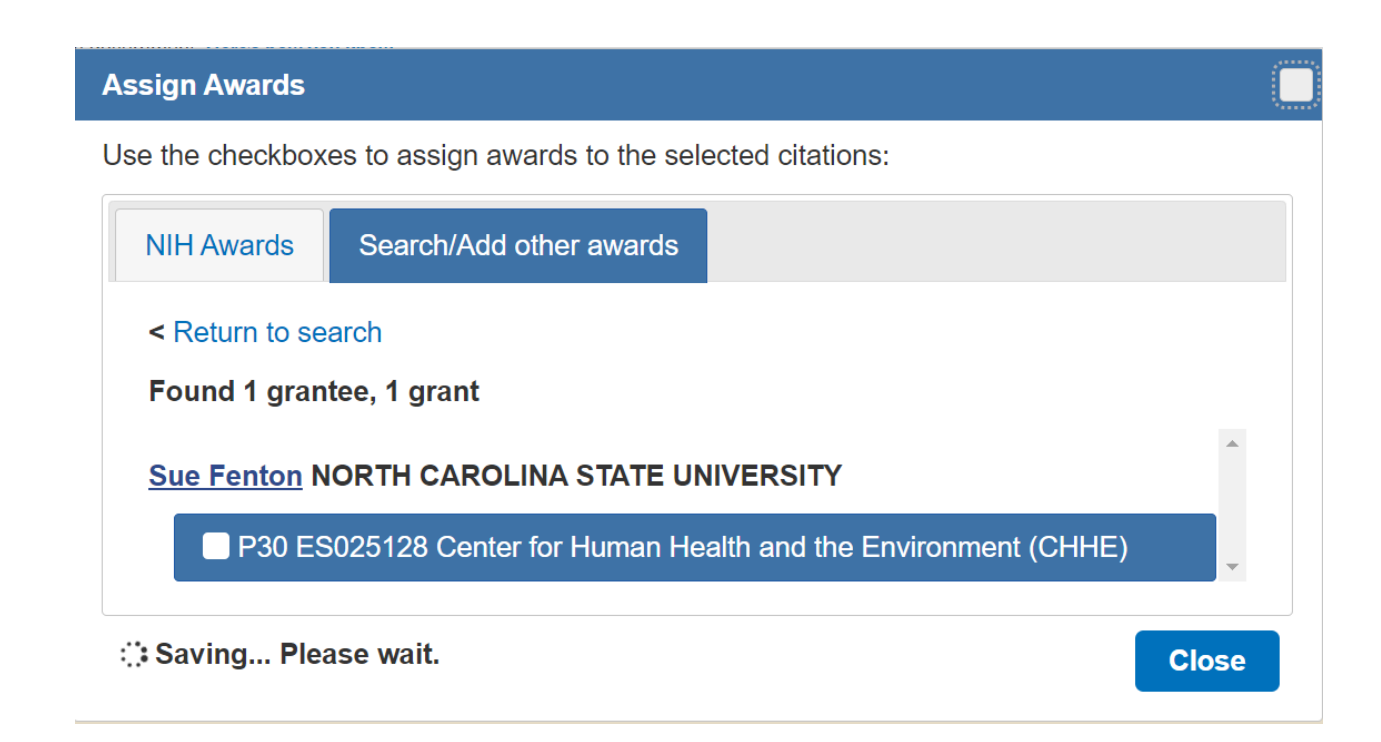

**Step 4: That's it! Thank you for citing the center!**